## Box Tops Program  $\sim$  New Way to Collect

The Box Tops program began over 25 years ago. The program has been converted to digital only, with a Free Box Tops app you can download to any mobile device. We continue to earn \$.10 for every Box Top collected, and this program totally funds all of our field trips each school year. There are a few products that still have the image below to the **left**; however, most products now have the image below to the **right**. Each text box explains what to do.

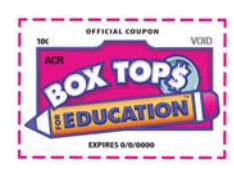

These Box Tops are being *phased out*. If you see this on a product, and the date is not expired, please clip it and drop off at school or church.

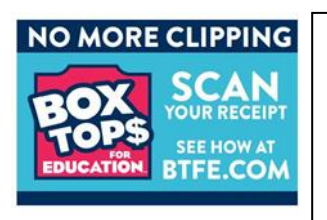

Participating products will now display this image. Scan your store receipt within 14 days of purchase. Scan the *entire* receipt. Instructions are below.

## No Mobile Device? You Can Still Help!

If you do not have a mobile device, or you don't want to download the Box Tops app, you can still help us! Turn in any receipt with Box Tops purchases on it to the school office or place it in one of the white Box Tops containers located in both church entrances. Cut off the bottom part of the receipt where the last 4 digits of your credit card are shown. We only have 14 days from the date of purchase to scan the receipt, so please turn them in as soon as possible after purchase. Thank you for your continued support of the Box Tops Program!

## How to Download and Use the Box Tops App

- Note: Steps 1 through 8 only need to be completed **once** to install the Box Tops app on your device. After that, you only need to use the second screen in step 9 to scan new receipts. Receipts must be scanned within 14 days of purchase.
- 1. To download the Free Box Tops App, go to [www.btfe.com.](http://www.btfe.com/) Scroll down until you see "Download on the App Store". (You can also get it on Google Play.)
- 2. It will prompt you to Open, then select Get and Install the app.
- 3. Follow the prompts on the next 4 screens, as shown below.

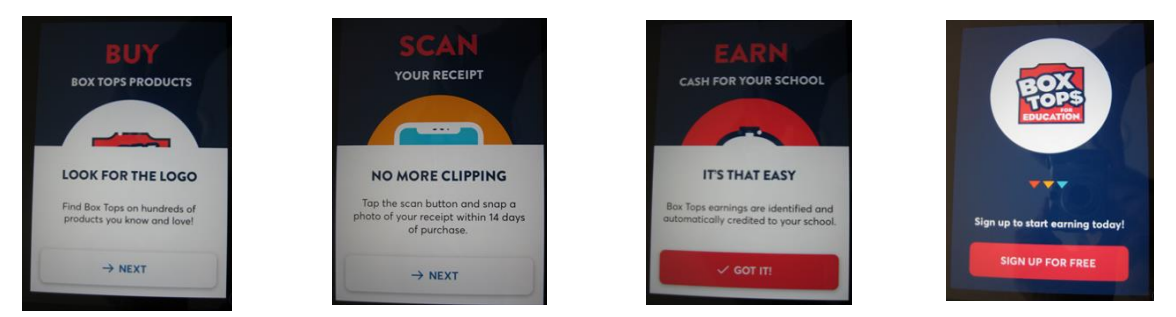

- 4. Sign up by entering your email address and a password, then confirm the password. You do not have to select "Send me the Box Tops Newsletter".
- 5. Select "I Agree" to the Terms and Conditions.
- 6. Find Your School by entering the Zip Code 54162 and choose Assumption BVM School.
- 7. On the "Complete Profile" screen, enter your first and last name, birthdate, and zip code.

8. Follow the prompts on the next 4 screens **on your device** until you get to Step 1 of how to scan the receipt. Follow the steps, as shown on the 6 screens below.

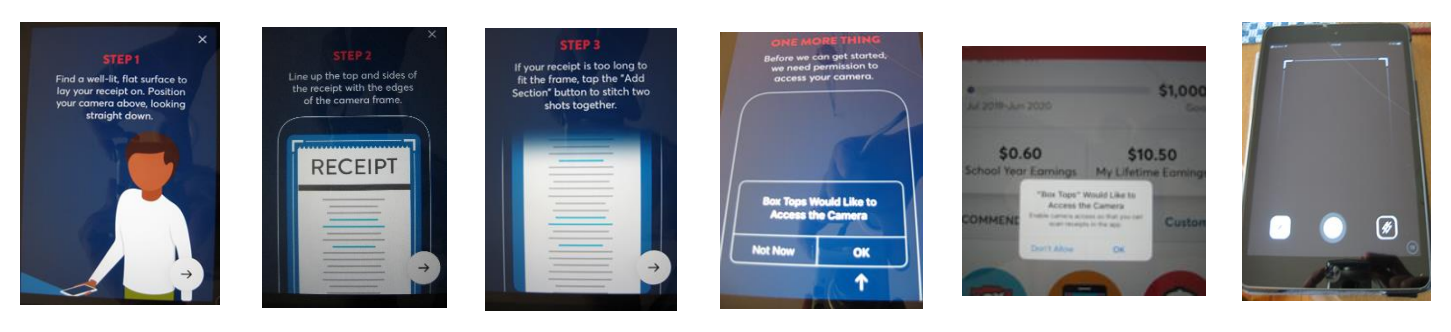

9. Once you have scanned the receipt, a screen like the first one below will appear, showing how much you earned for Assumption B.V.M. school. Select Done, and it will go back to the screen where you can scan a receipt, like the second screen below. Simply close out of the app and it will be ready for the next time you have a receipt with a Box Top purchase!

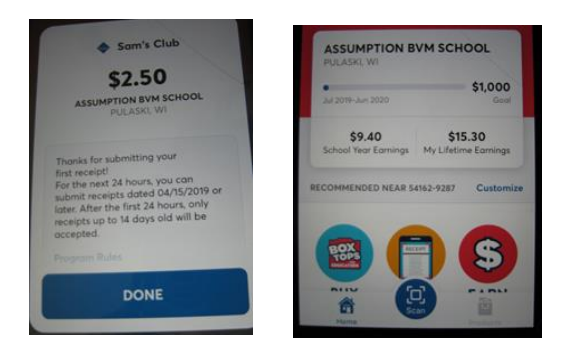

NOTE: If you have any questions about this process, please call the school office at 822-5650, or email [anne.mead@abvm.org.](mailto:anne.mead@abvm.org) Thank you for your continued support of the Box Tops program!

Check this link to find hundreds of participating products.

<https://www.boxtops4education.com/Participating-Products-Page>